# What's New

# **G** Suite

#### December 2019

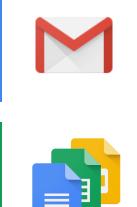

#### Featured launch: Send emails as attachments in Gmail

#### Work together

Propose a new meeting time or add a note to Calendar invites from Gmail Change to locations of booked rooms in Google Calendar events Use Hangouts Meet with Internet Explorer 11

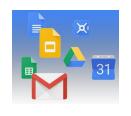

#### Simple to use

Improvements to image carousels, table of contents, & buttons in Google Sites View the version history of a new Google Site Review the latest changes to a new Google Site before publishing Dark mode available for Google Tasks on iOS Drive file suggestions in Chrome will be generally available beginning in December

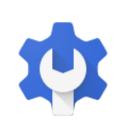

#### **Business ready**

Turning off less secure app access to G Suite accounts Embed Cloud Search in your new Google Sites New option to make security codes more secure See more helpful search results in the Admin console Restrict the use of Drive File Stream to company-owned devices

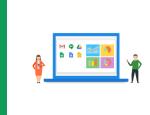

#### Learn more about G Suite

<u>Cloud Connect: The community for G Suite administrators</u> <u>G Suite on Social</u> <u>G Suite Learning Center</u>

To help you better track the full breadth of G Suite launches, including those that aren't announced on the <u>G Suite</u> <u>Updates blog</u>, check out the <u>What's new in G Suite</u> page in the Help Center.

We'd really appreciate <u>your thoughts</u> on how we can make this resource work best for you.

- The G Suite Launch Team, January 2, 2020

# Featured launch: Send emails as attachments in Gmail

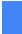

Announced December 9, 2019

🔇 Share with your organization

- back to top -

#### What's changing

You can now attach emails to other emails in Gmail without downloading them first.

To insert emails in a new thread, drag and drop them into the draft window.

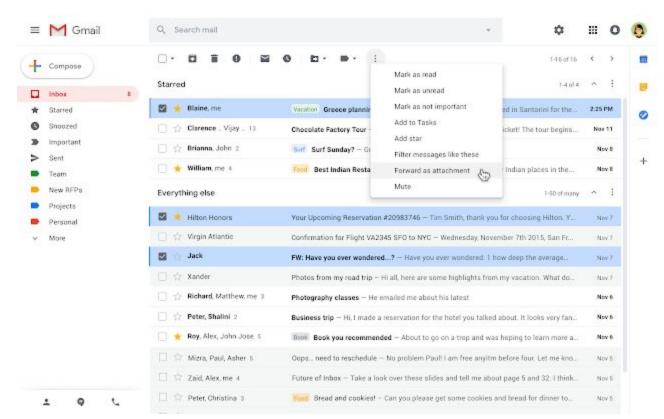

Another way to insert emails in a new thread is to select the emails and then from the overflow (three-dot) menu select "Forward as attachment"

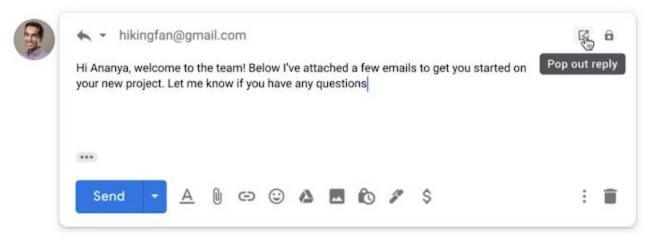

To reply to an existing thread, you can pop-out the compose window and then drag and drop emails to it.

#### Who's impacted

End users

#### Why you'd use it

We've heard from you that there are situations where attaching emails makes more sense than forwarding separate emails, like wanting to forward multiple messages related to a single topic. With this new functionality, you can do exactly that. Sending emails as attachments allows you to write a summary email message to your recipients, and attach the set of supporting emails that recipients can directly open in their mail client.

#### How to get started

- Admins: No action required.
- End users: You'll know this feature is available to you when you see the "Forward as attachment" option in the three-dot More menu. Follow the steps in this Help Center article.

#### Additional details

When emails are sent as an attachment:

- The attached email becomes a .eml file.
- You can attach as many emails as you'd like.
- When you click on a .eml email attachment, it will open in a new window.

### Work together

#### Use Hangouts Meet with Internet Explorer 11

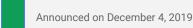

Share with your organization

<u>- back to top -</u>

#### **Quick launch summary**

We've added limited Hangouts Meet support in Microsoft Internet Explorer 11. You'll need to download and install the latest version of the <u>Google Video Support Plugin</u> for Meet to run on Internet Explorer.

Please check out the Help Center to <u>learn more about supported browsers</u> and <u>some of the limitations</u> of using Hangouts Meet with Internet Explorer.

#### Propose a new meeting time or add a note to Calendar invites from Gmail

|  | Announced on December 9, 2019 | Share with your organization | <u>- back to top -</u> |
|--|-------------------------------|------------------------------|------------------------|
|--|-------------------------------|------------------------------|------------------------|

#### **Quick launch summary**

When you open a Google Calendar invite in Gmail, you'll see a new "More Options" dropdown menu, allowing you to propose a new time for the meeting or add a note to your RSVP. Selecting either option will open the respective event section in calendar.google.com, where you can make those updates directly.

Note that this feature is only available for Gmail on the web at the moment.

#### Change to locations of booked rooms in Google Calendar events

Announced on December 17, 2019

Share with your organization

<u>- back to top -</u>

#### Quick launch summary

We've made a slight change to where you can find rooms and resources in a Google Calendar event. When looking to see what rooms or resources have been booked for an event, you'll now see this information in the guest list and no longer in the location field. This information will no longer be duplicated in the location field of the event. This change allows you to clarify the geographic address of the event in the location field, giving your guests a clearer understanding of where to be.

| × | Team sync                                                                                                    | Save                             |
|---|----------------------------------------------------------------------------------------------------|----------------------------------|
|   | Dec 13, 2019 9:00am to 10:00am Dec 13, 2019 Time zone                                                                                                    |                                  |
|   | All day Does not repeat *                                                                                                    |                                  |
|   | Event Details Find a Time                                                                                                    | Guests Rooms                     |
| 0 | Add location                                                                                                    | Add guests                       |
|   | Add conferencing 👻                                                                                                    | Linda Smith 🕹 ×                  |
| ¢ | Notification * 10 minutes * $\times$                                                                                                    | I Universe-2-B-Pluto (8)         |
|   | Add notification                                                                                                    | SUGGESTED TIMES                  |
|   | Linda Smith 👻 🔵 👻                                                                                                    | Guest permissions                |
| Ô | Busy * Default visibility * ⑦                                                                                                    | Modify event                     |
| = | B I U ⊟ ⊞ ∞ X                                                                                                    | Invite others     See guest list |
| _ | B I U ⊨ ≡ co X     Add description     Add description |                                  |
|   | Prod Grand priorit                                                                                                    |                                  |
|   |                                                                                                    |                                  |
|   |                                                                                                    |                                  |

### Simple to use

### Improvements to image carousels, table of contents, and buttons in new Google Sites

Announced on December 2, 2019

Share with your organization

<u>- back to top -</u>

#### What's changing

We're adding new options to recently released features in new Google Sites. You'll now be able to:

- Add captions to images in an image carousel
- Set a transition speed for an image carousel
- Hide headings from a table of contents
- Choose between different styling options for buttons

#### Who's impacted

End users

#### Why you'd use them

We recently launched the ability to insert <u>image carousels</u>, <u>table of contents</u>, and <u>buttons</u> in new Google Sites. Based on user feedback, we're introducing several highly requested options to these features, to help you better customize your sites.

#### How to get started

Admins: No action required.

End users: See below for more information on getting started with these features. Or, use our Help Center to learn more about customizing <u>image carousels</u>, <u>table of contents</u>, and <u>buttons</u>.

#### Additional details

#### Add captions to carousel images and set transition speed:

To add a caption, hover over any image, click the "Add text" button, and select "Add caption".

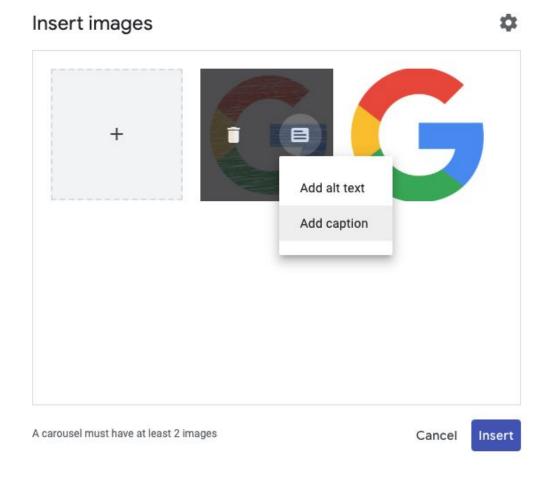

To specify a transition speed for image carousels that auto-start, go to *Settings > Transition speed* and select an option from the dropdown menu.

| ← Insert images                        |               |
|----------------------------------------|---------------|
| Show dots                              | $\checkmark$  |
| Show captions                          | $\checkmark$  |
| Auto start                             | $\checkmark$  |
| Transition speed                       | Medium 👻      |
|                                        | Very slow     |
|                                        | Slow          |
|                                        | Medium        |
|                                        | Fast          |
| A carousel must have at least 2 images | Cancel Insert |

#### Hide a heading from a table of contents:

To hide a heading from a Table of Contents, hover over a heading and click the Hide button. The heading will be hidden from view on your published site.

| Global Exchange Program                               |
|-------------------------------------------------------|
| Year-Round                                            |
| Leadership Training                                   |
| Starting June 6                                       |
| Five-Star Dining Program                              |
| Starting July 18                                      |
| Have suggestions for employee programs and trainings? |

#### More styling options for buttons:

Buttons now have three styling options: filled, outlined, and text. By default, a newly added button will be filled, but you can can change the button's style using the dropdown in its toolbar.

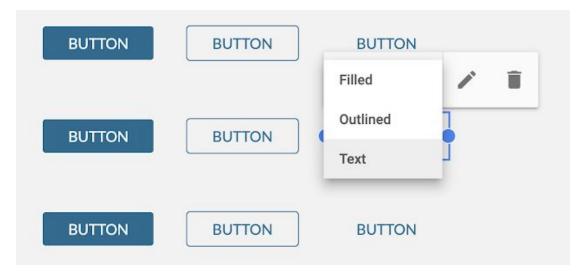

#### View the version history of a new Google Site

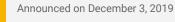

Share with your organization

<u>- back to top -</u>

#### What's changing

We're starting to add version history for sites created in new Google Sites, a highly requested feature from our site owners and editors.

Version history will roll out over the course of 2020 for both users creating new sites as well as for previously existing sites. Version history will be gradually enabled on a user-by-user basis for newly created sites, while a separate rollout will enable version history for previously existing sites. We anticipate:

- By March 2020, all users will have version history enabled for newly created sites
- By the end of 2020, most existing sites will have version history enabled

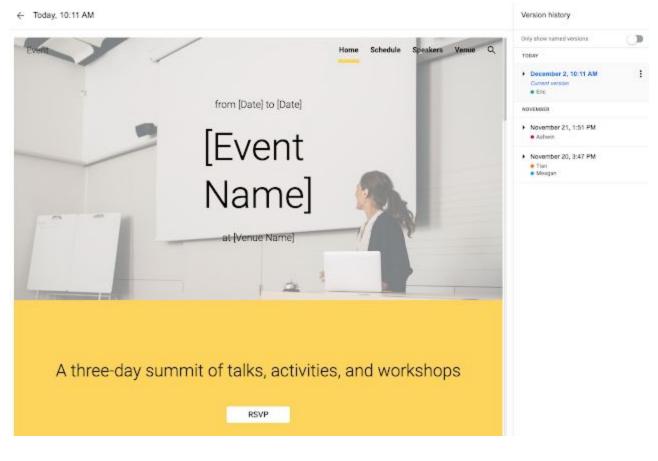

#### Who's impacted End users

#### Why you'd use it

Version history allows site editors to easily:

- Revert to previous versions of a site
- Restore deleted site content
- View the history of who has made changes to a site

#### How to get started

- Admins: No action is required, as this feature will be available by default for newly-created sites once it rolls out to a user. Rollout will not be on a domain basis it will roll out to newly created sites on a user-by-user basis and to existing sites on a site-by-site basis. Not all of your users will get access to the feature at the same time.
- End users: Click the overflow (three-dot) menu and select "Version History." Or, you can click on "All changes saved in Drive" at the top of the site. Use our Help Center to learn more about <u>using version</u> <u>history and restoring the earlier version of a site</u>.

#### Additional details

How can I tell if version history is available for my site?

You'll see "Version History" as an option when you click the overflow (three-dot) menu when editing a site or

when you select "All changes saved in Drive" from the top menu bar.

#### Will version history be available for existing sites?

We're introducing version history gradually for existing sites over the course of 2020, and we anticipate most existing sites will have version history by the end of the year.

Because of changes required to bring users this feature, version history will become available site by site for existing sites and per user for newly created sites. So, until this feature is fully rolled out, users may have version history for some sites, but not others.

### If a user who has version history enabled creates a new site, will other editors have access to version history on that site?

Yes, once a site has been created by a user with version history enabled, other users who are editing that site will be able to access the version history of that site.

#### When does version history start collecting and storing site content changes?

Any changes made before version history is available will not be stored. Changes are only logged once the feature is available for that specific site.

#### What qualifies as a "newly created" site?

Any site created from the Sites home screen, Google Drive, or sites.new is considered a newly created site and will have version history once the feature is available to the site creator.

Converting a site from classic Google Sites to new Google Sites or creating a copy of an existing new Google Site does not qualify as a newly created site.

#### Review the latest changes to a new Google Site before publishing

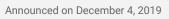

Share with your organization

<u>- back to top -</u>

#### What's changing

Before publishing changes to your new Google Sites, you can now compare the currently published site with the soon-to-be-published draft site in an annotated, side-by-side view.

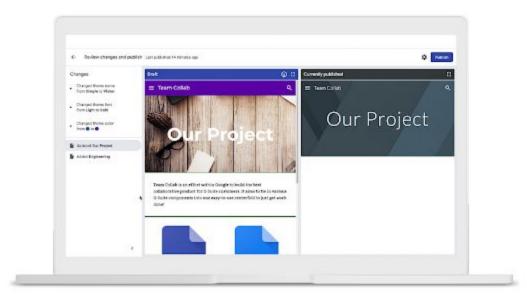

Who's impacted End users

#### Why you'd use it

When a site has multiple collaborators or many pages of content, it's sometimes difficult to track what changes have been made and to review and evaluate updated content. With 'Review changes and publish', you

can easily examine changes made to a draft site since it was last published.

Changes are displayed in an annotated, side-by-side visual comparison. For example, you'll see:

- Who most recently changed each page and when
- Pages that have been added, moved, or deleted
- Page content and layouts that have been changed
- Other site-wide changes such as footer and title, theme, and navigation changes

With more complete information, you can confidently publish your content, or return to your draft site to make further revisions before publishing.

#### How to get started

- Admins: No action required.
- End users: Use our Help Center to learn more about reviewing the latest changes to your site.

#### Additional details

You'll automatically be prompted to "Review changes and publish" on every subsequent publish after a site is initially published. You can turn this feature off on a per-site basis; <u>use our Help Center to learn more</u>.

#### Dark mode available for Google Tasks on iOS

Announced on December 3, 2019 Share with your organization

- back to top -

#### Quick launch summary

Google Tasks will now automatically respect the system default setting when it's set to "Dark" on iOS 13. Dark theme is a popular feature, as it creates a better viewing experience in low-light conditions and preserves battery life.

This feature is already available on Android—use our Help Center to learn <u>how to enable dark mode on your</u> <u>device</u>.

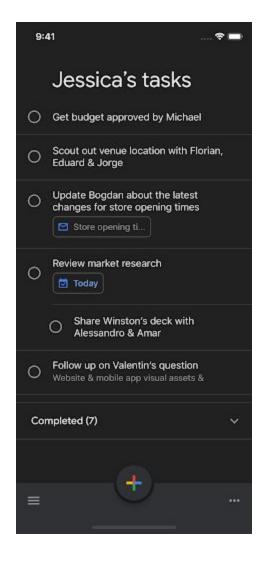

# Drive file suggestions in Google Chrome will be generally available beginning in December

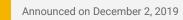

Share with your organization

- back to top -

#### What's changing

Earlier this year, we announced a <u>beta for Drive file suggestions in Google Chrome</u>. This will start rolling out to customers beginning on December 16, 2019. Prior to this date, we recommend admins review and adjust the new setting in the Admin console that controls this feature. For more information on this setting, see below.

Drive file suggestions in Chrome allow users to search their Google Drive files directly from the Chrome URL bar, instead of drive.google.com. Currently, this functionality is limited to files that users have previously opened in Chrome. **Starting on December 16, 2019**, users who restart their browsers will be able to search for any Drive files that they have access to, including ones they haven't previously opened in Chrome.

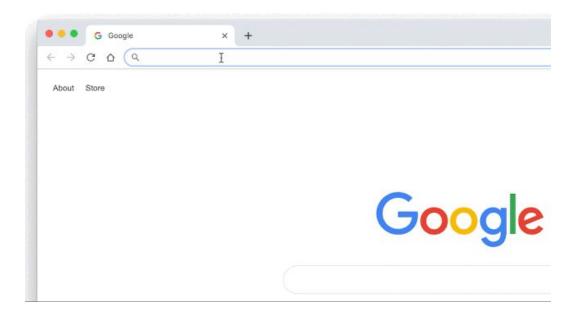

#### Who's impacted

Admins and end users

#### Why it's important

Starting December 16, 2019, Drive file suggestions in Chrome will be **enabled by default** for your organization. There is a <u>new setting in the Admin console</u> that allows admins to control access at the OU or group level for this feature. When "Allow Google Drive file suggestions for signed in users whenever a search is performed" is selected, users can <u>modify their individual search settings</u> in Chrome to enable or disable Drive file searches.

If you leave Drive file suggestions in Chrome enabled, users who are signed in and opted in Chrome sync will see Drive suggestions in the Chrome URL bar for their synced account (<u>Chrome version 69 and above</u>). To learn what <u>sync settings users can manage</u> and how they're managed, as well as how to <u>enable or disable</u> <u>Chrome Sync</u>, see our Help Center.

We recommend reviewing and adjusting the new setting in the Admin console that controls this feature as needed. See below for instructions on how to modify this setting, or visit our <u>Help Center</u>.

#### How to get started

- Admins:
  - Prior to December 16, 2019, review and adjust the dedicating setting in the Admin console that controls this feature as needed. See our <u>Help Center</u> to learn more.
- End users: If file suggestions are enabled in your domain, you can turn drive file suggestions on or off in Chrome browser:
  - Open Chrome Browser and go to More > Settings
  - Under **People**, click **Sync**.
  - Turn on or off Google Drive search suggestions.

#### Additional details

This feature will be available to users signed into a Chrome profile on any operating system: Chromebook, Mac, Windows, etc.

### **Business ready**

#### Turning off less secure app access to G Suite accounts

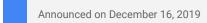

Admin feature

- back to top -

#### What's changing

Starting in June 2020, we'll limit the ability for less secure apps (LSAs) to access G Suite account data. LSAs are non-Google apps that can access your Google account with only a username and password. They make your account more vulnerable to hijacking attempts. Instead of LSAs, you can use apps that support <u>OAuth</u>—a modern and secure access method.

This is most likely to impact users of legacy email, calendar, and contacts apps—see below for more details. We've also emailed your organization's <u>primary admin</u> with details around this change. That email includes a list of users who are likely to be affected.

Access to LSAs will be turned off in two stages:

- After June 15, 2020 Users who try to connect to an LSA for the first time will no longer be able to do so. This includes third-party apps that allow password-only access to Google calendars, contacts, and email via protocols such as CalDAV, CardDAV and IMAP. Users who have connected to LSAs prior to this date will be able to continue using them until usage of all LSAs is turned off.
- After February 15, 2021 Access to LSAs will be turned off for all G Suite accounts.

This is a continuation of our previously announced process to <u>limit access to less secure apps to protect G</u> <u>Suite accounts</u>. See below for more details on the possible impact of this change, and some recommendations for change management with users of LSAs.

Who's Impacted End users

#### Why this matters

Many users use non-Google apps, and give those apps permission to access G Suite data. For example, you may give the iOS mail app permission to see your work email. This provides users with more options, and helps users get work done in a way that works well for them.

When account access is provided through an LSA, it puts that account at risk of hijacking. That's because LSAs provide a non-Google app access to your account through just a username and password, without any other authentication factor. If a bad actor got access to your username and password (for example, if you re-use the password on another site that is subject to a data breach), they could access your account data with just that username and password information through an LSA.

However, when account access is provided through <u>OAuth</u>, we get more details about the login and can validate it the same way we would with any other login to your account. This means we can better identify and prevent suspicious login attempts, preventing hijackers from accessing the account data even if they have your username and password. OAuth also helps us enforce G Suite admin defined login policies, such as the use of security keys, as well as other security controls such as <u>whitelisting apps and offering scope-based account access</u>.

As we're constantly working to improve the security of your organization's G Suite accounts, we've made the decision to remove LSA access by February 15, 2021. Given the many alternative apps and processes available which do use OAuth (outlined below), we hope that this won't cause significant disruption while increasing your account security.

#### How to get started

- Admins:
  - See the "Additional details" section below for more information and recommended actions.
  - See the email sent to your organization's <u>primary admin</u> with a subject line of "Switch to apps that use secure OAuth access, as password-based access will no longer be supported" for a list of users who are likely to be affected by the change.
- End users: See the "User information and advice" section below for more details and recommended actions, or use our Help Center to <u>learn more about less secure apps and your Google account.</u>

#### Additional details

#### Admin and developer information

**Mobile device management (MDM) configuration -** If your organization uses a mobile device management (MDM) provider to configure CalDAV, CardDAV, and Exchange ActiveSync (<u>Google Sync</u>) profiles, these services will be phased out according to the timeline below:

- June 15, 2020 MDM push of IMAP, CalDAV, CardDAV, and Exchange ActiveSync (Google Sync) will no longer work for new users.
- February 15, 2021 MDM push of IMAP, CalDAV, CardDAV, and Exchange ActiveSync (Google Sync) will no longer work for existing users. Admins will need to push a <u>Google Account</u> using their MDM provider, which will re-add their Google accounts to iOS devices using OAuth.

**Scanners and other devices -** No change is required for scanners or other devices using simple mail transfer protocol (SMTP) or LSAs to send emails. If you replace your device, look for one that sends email using OAuth.

**Developer instructions -** To maintain compatibility with G Suite accounts, update your app to use OAuth 2.0 as a connection method. To get started, follow our developer guide on <u>using OAuth 2.0 to access Google APIs</u>. You can also refer to our guide on <u>OAuth 2.0 for mobile & desktop apps</u>.

#### End User information and advice

If you are using an app that accesses your Google account with only a username and password, take one of the following actions to switch to a more secure method and continue to access your email, calendar, or contacts. If you do not take one of the following actions, when LSA access is discontinued after February 15, 2021, you will begin receiving an error message that your username-password combination is incorrect.

#### Email

- If you are using stand-alone Outlook 2016 or earlier, you can use <u>G Suite Sync for Microsoft Outlook</u>. Alternatively, move to Office 365 (a web-based version of Outlook) or Outlook 2019, both of which support OAuth access.
- If you are using Thunderbird or another email client, re-add your Google Account and configure it to use IMAP with OAuth.
- If you are using the mail app on iOS or MacOS, or Outlook for Mac, and use only a password to login, you'll need to remove and re-add your account. When you add it back, make sure to choose Google as the account type to automatically use OAuth.

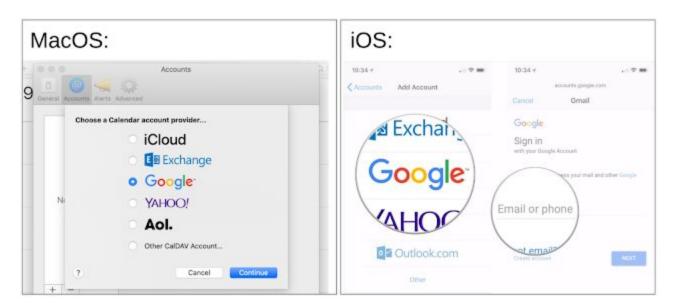

#### Calendar

- If you use **CalDAV** to give an app or device access to your calendar, switch to a method that supports OAuth. We recommend the Google Calendar app [Web/iOS/Android] as the most secure app to use with your G Suite account.
- If your G Suite account is linked to **the calendar app in iOS or MacOS** and uses only a password to login, you'll need to remove and re-add your account to your device. When you add it back, select "sign in with Google" to automatically use OAuth. <u>Read more</u>.

#### Contacts

- If your G Suite account is **syncing contacts to iOS or MacOS via CardDAV** and uses only a password to login, you'll need to remove your account. When you add it back, select "sign in with Google" to automatically use OAuth. <u>Read More</u>.
- If your G Suite account is syncing contacts to any other platform or app via CardDAV and uses only a password to login, switch to a method that supports OAuth.

#### Other less secure apps

- If you use other apps on iOS or MacOS that access your G Suite account information through only a password, most access issues can be resolved by removing then re-adding your account. When you add it back, make sure to select Google as the account type to automatically use OAuth.
- For any other LSA, contact your admin or ask the developer of the app you are using to start supporting OAuth.
- If the developer won't update their app, you will need to switch to a client that offers OAuth.

#### Embed Cloud Search in your new Google Sites

| Announced on December 3, 2019 | Share with your organization | - back to top - |
|-------------------------------|------------------------------|-----------------|
|                               |                              |                 |

#### **Quick launch summary**

We're adding a Cloud Search integration in new Google Sites. Site editors can now replace in-site search with Cloud Search, or add an always-open Cloud Search box to the header, body, or footer of the site itself.

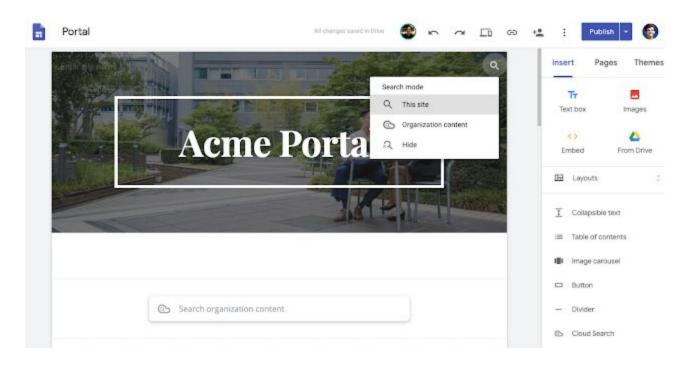

Adding Cloud Search to your new Google Sites will give site viewers more powerful search, allowing them to find content across other Google Sites as well as other G Suite content. Search results are available to the site viewers directly from within the new Google Site itself.

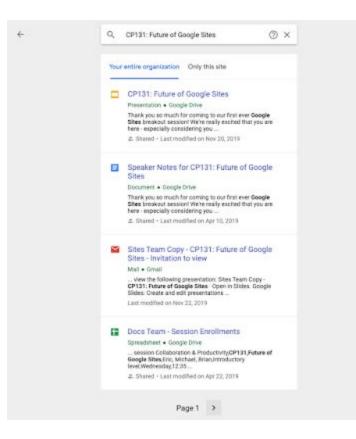

Site editors can use our Help Center to learn more about using Cloud Search in new Google Sites.

Admins will be able to configure what data sources they want Cloud Search to search over using the "Google Sites Search Application". The Google Sites Search Application will become available from within the Admin Console in late January. We'll update this blog post once it begins rolling out.

#### New option to make security codes more secure

|  | Announced on December 4, 2019 | 📩 Admin feature | - back to top - |
|--|-------------------------------|-----------------|-----------------|
|  |                               |                 |                 |

#### What's changing

We're giving you another option to determine how <u>security codes</u> can be used in your organization. A security code is a one-time use code, generated using a security key, that can be used to log in on legacy platforms where security keys aren't supported directly.

With this launch we're adding an option to restrict the use of codes to the same device or network that they were generated on.

#### Who's impacted

Admins and end users

#### Why you'd use it

Since we <u>introduced security codes in June 2019</u>, we've observed that they're most commonly used with applications that use legacy authentication on devices that are capable of supporting Chrome or other browsers that allow security keys. The new restricted security code option allows that use case to be satisfied while reducing some potential vulnerabilities. Unrestricted codes will still be available for users who need them (such as those using remote servers or virtual machines).

#### How to get started

- Admins: Customers can turn this feature on at Admin console > Security > Advanced security settings. Use our Help Center to <u>find out more about security codes</u>.
- End users: No action needed.

#### Additional details

#### Three security code settings available to G Suite admins

With this launch, there will be three options for security codes:

- **Don't allow users to generate security codes**. Users can't generate security codes. This was previously available, and was the default setting.
- Allow security codes without remote access. Users can generate security codes and use them on the same device or local network (NAT or LAN). This is a new option, and replaces the don't allow security codes as the default setting for new G Suite customers.
- Allow security codes with remote access. Users can generate security codes and use them on the same device or local network (NAT or LAN), as well as other devices or networks, such as when accessing a remote server or a virtual machine. The earlier version of security codes was effectively the same as this.

#### No impact to existing users

This launch won't change the user experience unless an admin changes a setting in the Admin console. Specifically:

- Users who are currently assigned "Don't allow security codes" will now be assigned "Don't allow users to generate security codes" and will still not be able to use security codes.
- Users who are currently assigned "Allow use of security codes," will now be assigned "Allow security codes with remote access" and will be able to use security codes in the same way as before.

Use our Help Center to learn more about security codes and 2-Step Verification.

#### Security codes and the Advanced Protection Program for the enterprise

You can control security code use separately for your users in the Advanced Protection Program for the enterprise. Security code settings for those users are determined by controls at Admin console > Security > Advanced Protection Program. Settings for security code use here will override regular settings for those users. <u>Read more about the Advanced Protection Program for the enterprise</u>.

#### See more helpful search results in the Admin console

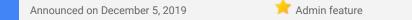

<u>- back to top -</u>

#### **Quick launch summary**

We're making some updates to the search results you'll see when you search in the G Suite Admin console. Specifically, you may notice:

- A new box on the results page with links to the Help Center and other content to help answer FAQs related to your search.
- Improved readability, with updated fonts, improved spacing, and intelligent interface to help you find the right search result quickly.
- Continued use of tabs which help you quickly refine search results. These tabs vary depending on the search term and can include users, groups, settings, devices, and more.

#### Restrict the use of Drive File Stream to company-owned devices

Announced on December 5, 2019

본 Admin feature

<u>- back to top -</u>

#### **Quick launch summary**

Earlier this year, <u>we gave admins more control over their corporate data by integrating controls for Drive File</u> <u>Stream</u> in Google's device management interface. The option to restrict the use of Drive File Stream to company owned-devices only is now available to opt into.

Admins can access the setting by going to the Admin console and navigating to *Apps > G Suite > Settings for Drive and Docs > Features and Applications*. Then, select "Allow Drive File Stream in your Organization" and "Only allow Drive File Stream on authorized devices (Beta)".

### Learn more about G Suite

#### Cloud Connect Community: The official community for G Suite admins

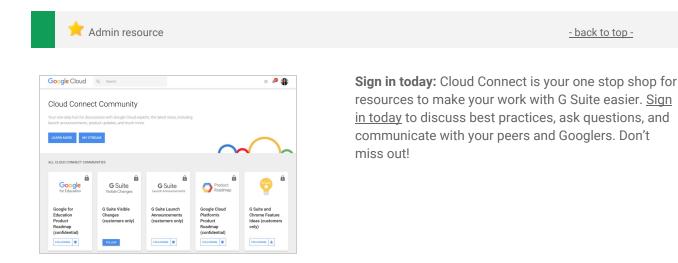

G Suite on Social

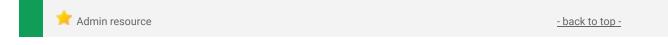

Connect with us: Follow G Suite on social media to get news, product tips, and other helpful information:

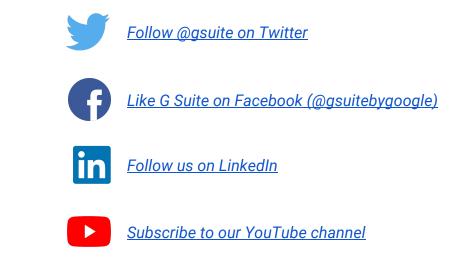

#### **G** Suite Learning Center

| Share with your organization                                                                                                    | <u>- back to top -</u>                                                                                                    |  |
|----------------------------------------------------------------------------------------------------|----------------------------------------------------------------------------------------------------|--|
| How can we help you?<br>Q Describe your issue                                                                                                    | <ul> <li>Learn more: The <u>G Suite learning center</u> features 300+ guides and customer-friendly enhancements, including:</li> <li>An <u>Announcements tab</u> with lists of new and updated Learning Center guides.</li> <li>A <u>"Day 1" checklist</u> to help new G Suite users</li> </ul> |  |
| G Suite checklists for new users                                                                                                    | <ul><li>get started on their first day.</li><li>An improved search function to help you find</li></ul>                                                                                                    |  |
| Day 1: Set up your internet browser, email, and calendar<br>Week 1: Customize your workspace<br>Week 2: Have effective meetings and communications | help and training content across the G Suite<br>Learning Center.                                                                                                    |  |
| Learn by product v                                                                                                    | • Guides that are easier to print and save as                                                                                                    |  |

<u>as</u> PDFs or customize in Google Docs and Slides.

- back to top -